## **4 ADDING A NEW CONTACT**

Tapping the round button from the contact list will lead the user to the "Add new contact page". Here are nedeed the following details: name, IBAN and a Alias if he desires. After the details are inputed, tap on the "Save contact" button to finalize adding a new contact in YOU BRD.

If the beneficiary is a legal entity, the "CUI/CNP" input field will appear.

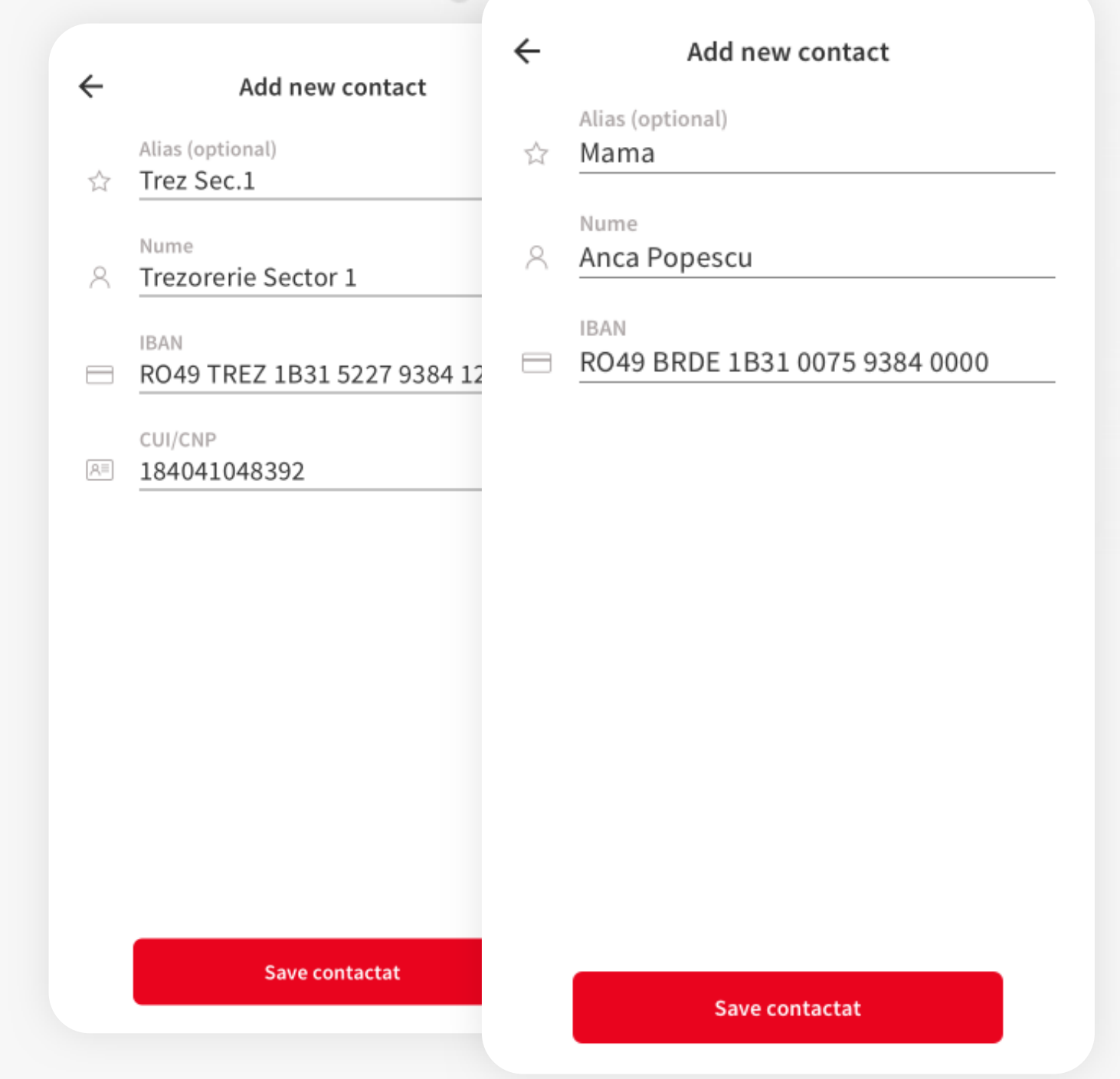

## **1 CONTACTS**

To view the YOU BRD contacts tap on the button "Contacts" located in the bottom menu.

**The YOU BRD contacts are the beneficiary's from the older MyBRD app.**

# **2 CONTACTS AND BILLERS**

In the "Contacts" meniu, the app will display all the contacts that the user has added in the app. In the top are of the screen there are two tabs witch contains the contacts and the billers. In the bottom right side is situated the "Add new contact button".

**A new contact can also be added when the user makes new a payment to a beneficiary.**

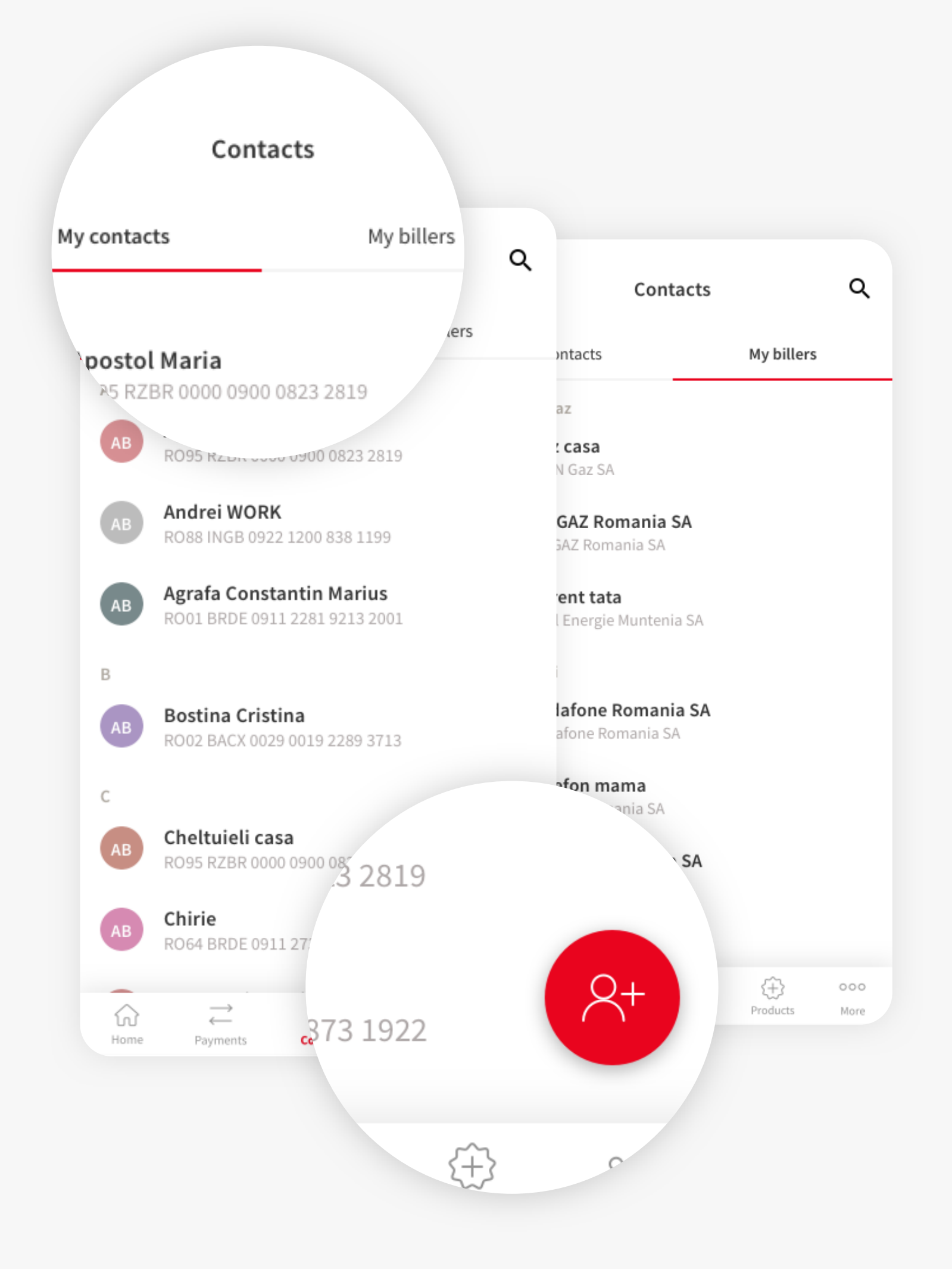

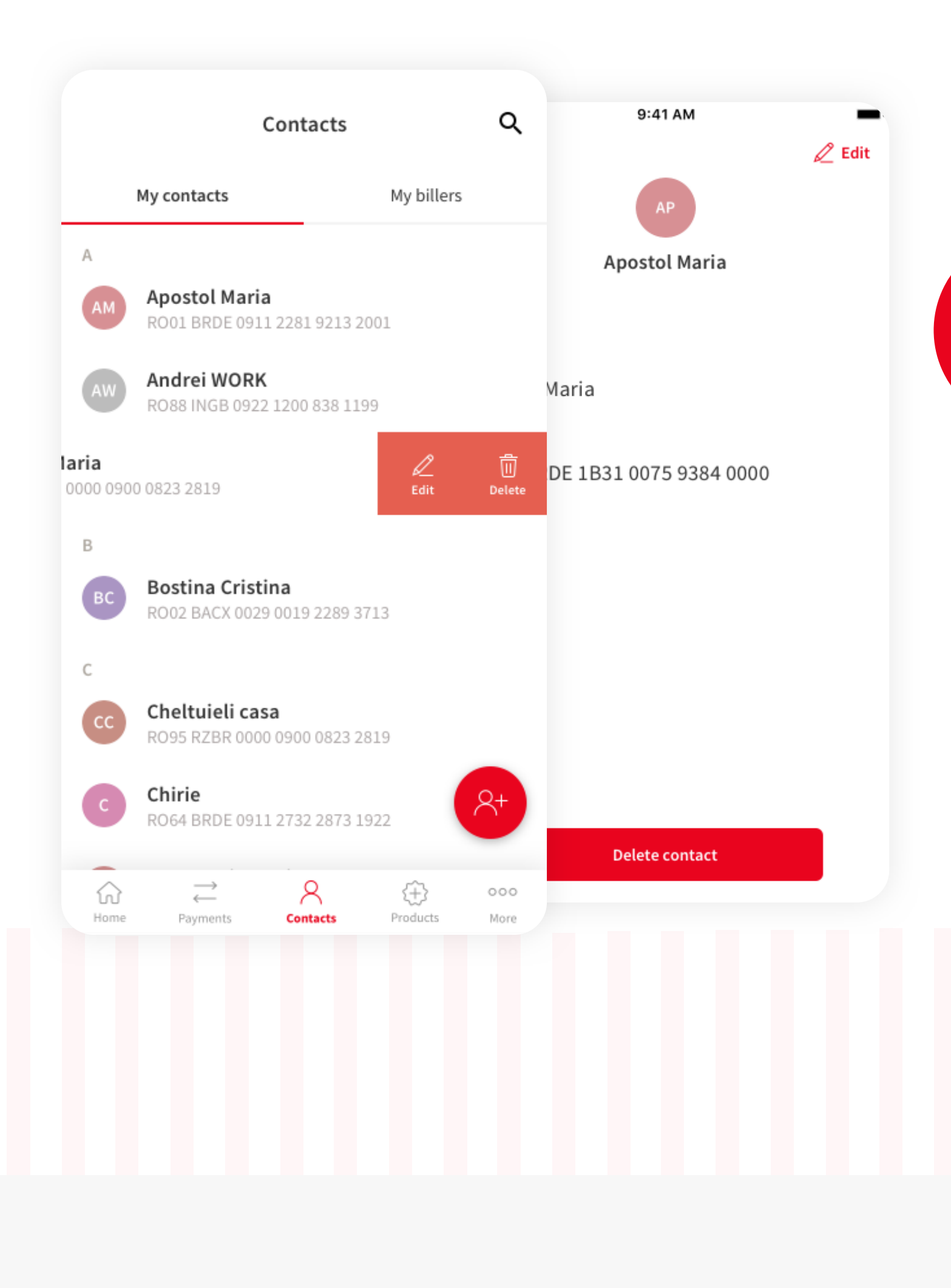

### **3 MANAGING CONTACTS**

Sliding over a contact will display the shortcuts "Edit/Delete". Tapping on a contact will lead the user to the contact details page where he can view the details, edit and delete the contact.

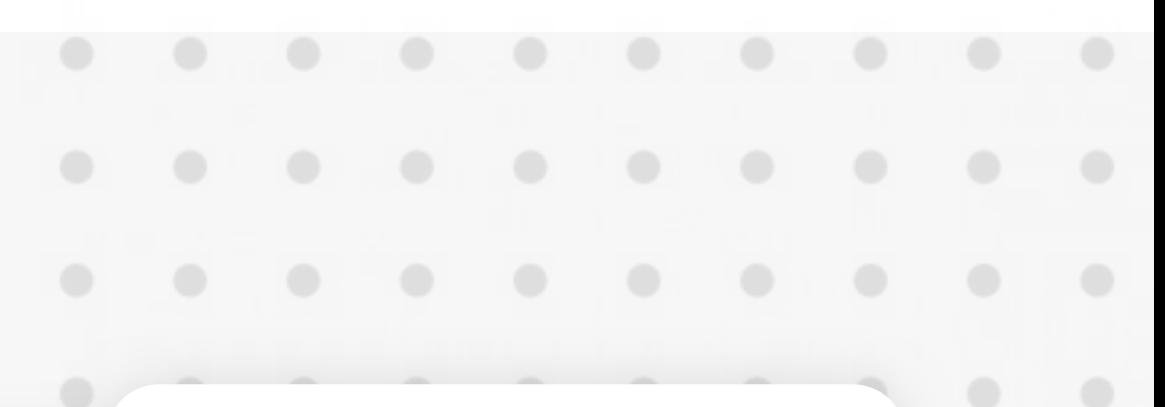

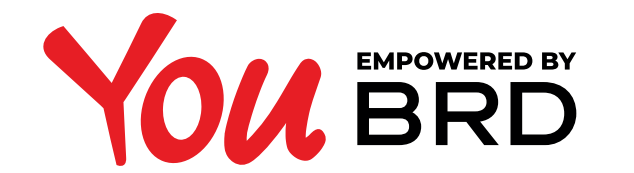

#### **YOU CONTACTS**

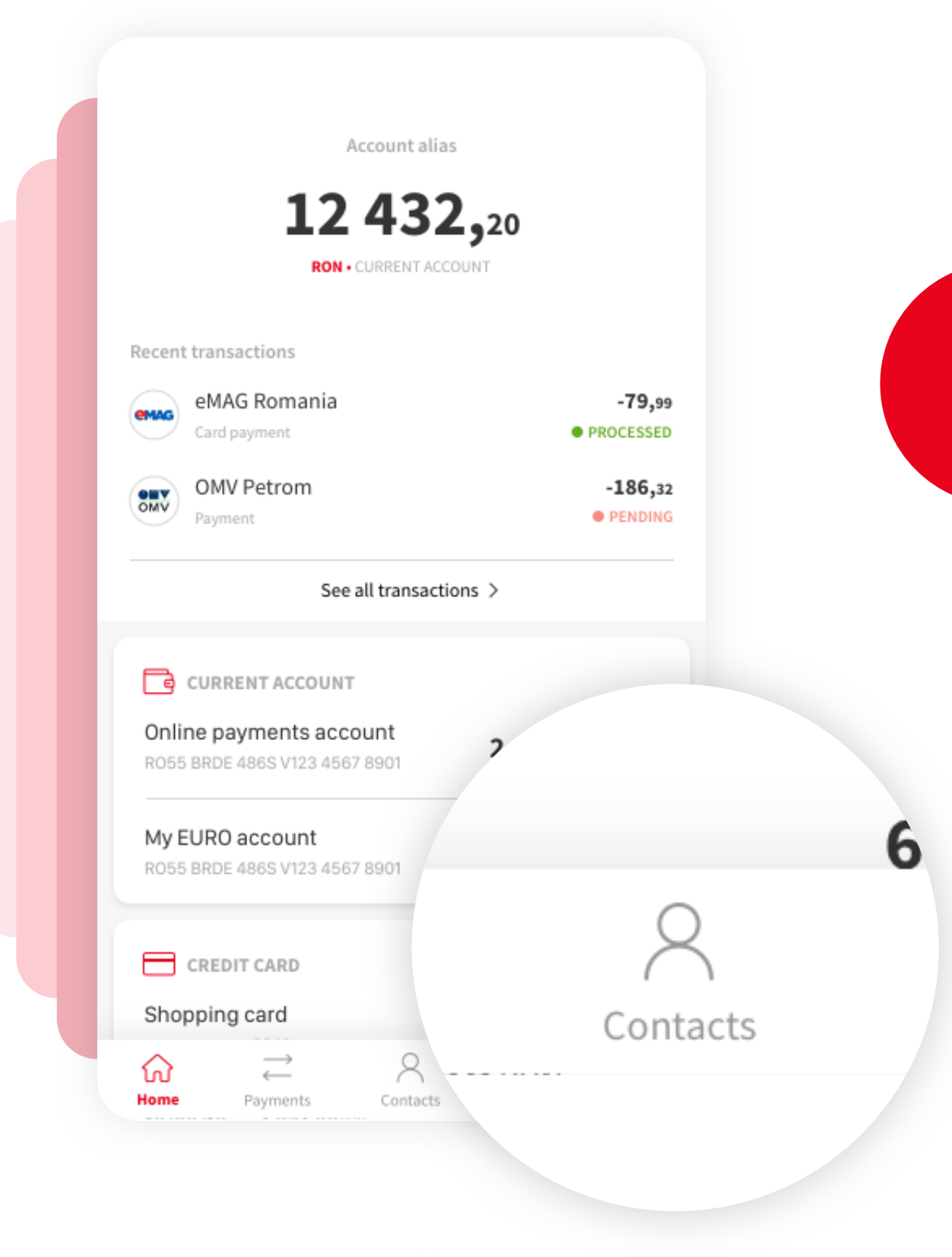